#### $\overline{\nabla}$  $\sqrt{2}$ E  $\blacksquare$ Training 3 (Standard) << Standard>\_Anzeigestatus 1> ., د Historie ها<br>Historie ها **Contour Definition**  $\bullet$   $\land$ **<u>a</u>** Sensoren  $\triangleright$   $\Box$  Beschriftungen Standard  $\backsim$ Program Type Linear austragen2  $\overline{O}$  $4 - Axi$  $\overline{\smile}$  Single Definition  $\overline{O}$  $\overline{C}$ Ebene vorne  $\bullet$ Options  $\circ$  $E = 1$ 2-Axis Detection Debene rechts Geometric Filter Importiert1  $\overline{C}$ Color Filter > ID Schnitt-Ausformung1 (-) Startbohrungen<br>
Bischnitt-Linear austragen2  $+$  0  $\land$  $\sqrt{\phantom{a}}$  Name Filter  $\Omega$  $\boxed{a}$  $\bigcap$  $\bullet$ Linear austragen2 > Schnitt-Linear austragen3  $\overline{C}$  $\bullet \land$ Contou Height 20,000000  $\begin{picture}(20,20) \put(0,0){\line(1,0){10}} \put(15,0){\line(1,0){10}} \put(15,0){\line(1,0){10}} \put(15,0){\line(1,0){10}} \put(15,0){\line(1,0){10}} \put(15,0){\line(1,0){10}} \put(15,0){\line(1,0){10}} \put(15,0){\line(1,0){10}} \put(15,0){\line(1,0){10}} \put(15,0){\line(1,0){10}} \put(15,0){\line(1,0){10}} \put(15,0){\line(1$ Base Plane (z)  $-20.000000$ 电画

### New options for generating contours

You can use the name filter to create contours based on the names of features selected in the EDMCAD Feature Browser.

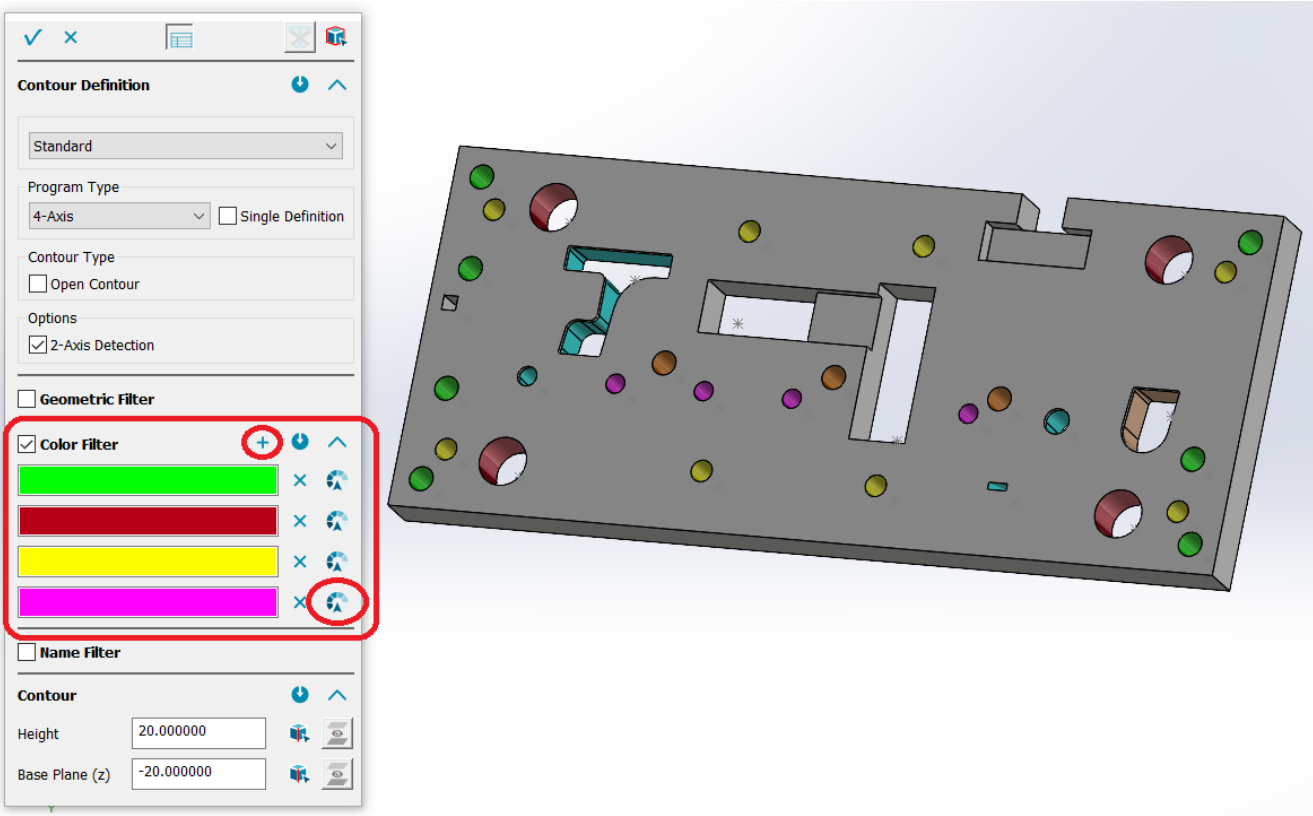

A novelty is the contour creation with several colors. This means that several open and closed contours can be created simultaneously using the color filter.

The contours created will keep their color as a DCAMCUT contour.

# New selection filters

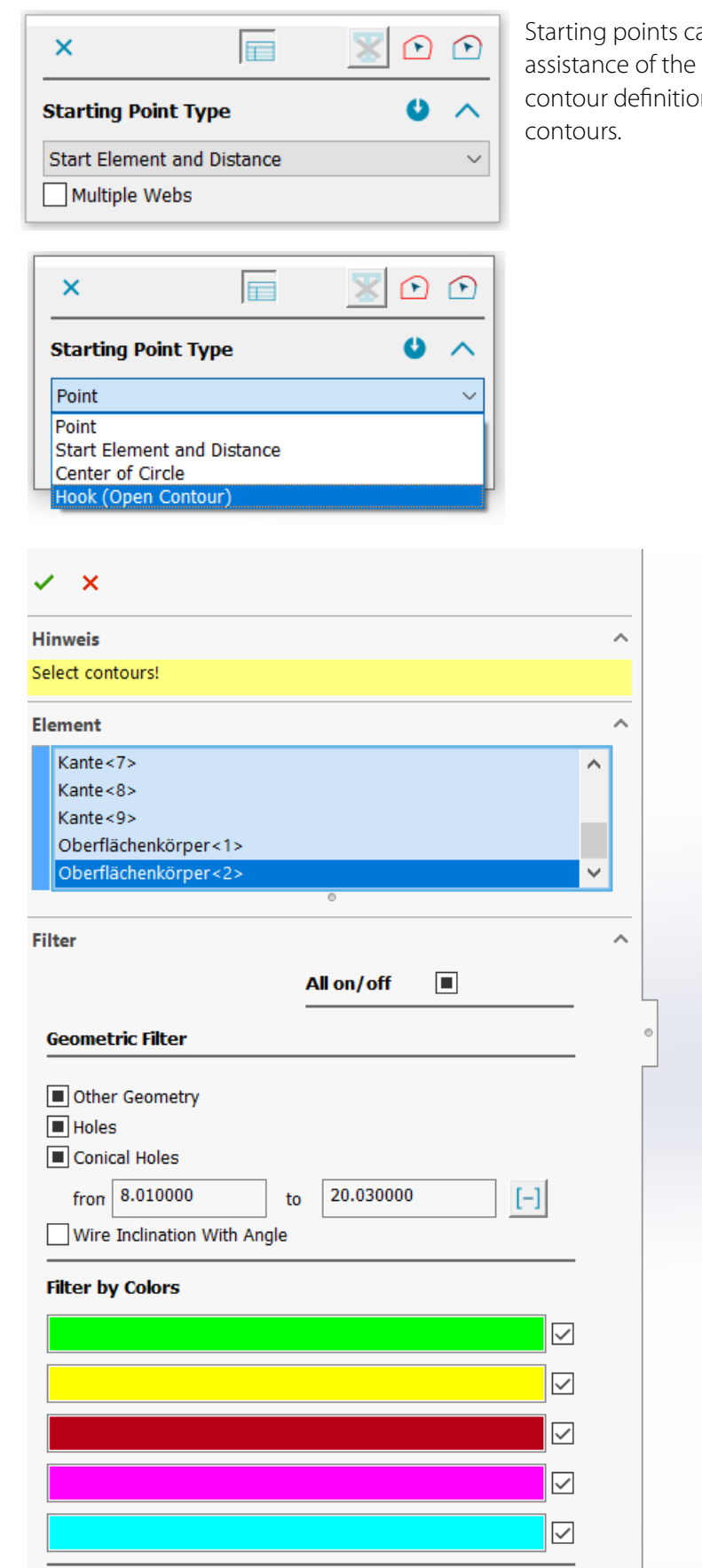

an be used on contours with the color selection, as the color from the on is transferred by the solid to the

2 Release Notes 9.0.21746\_EN\_240320 .docx

#### 02/20/2024 DCAMCUT 9.0 Release Note 9.0.21746

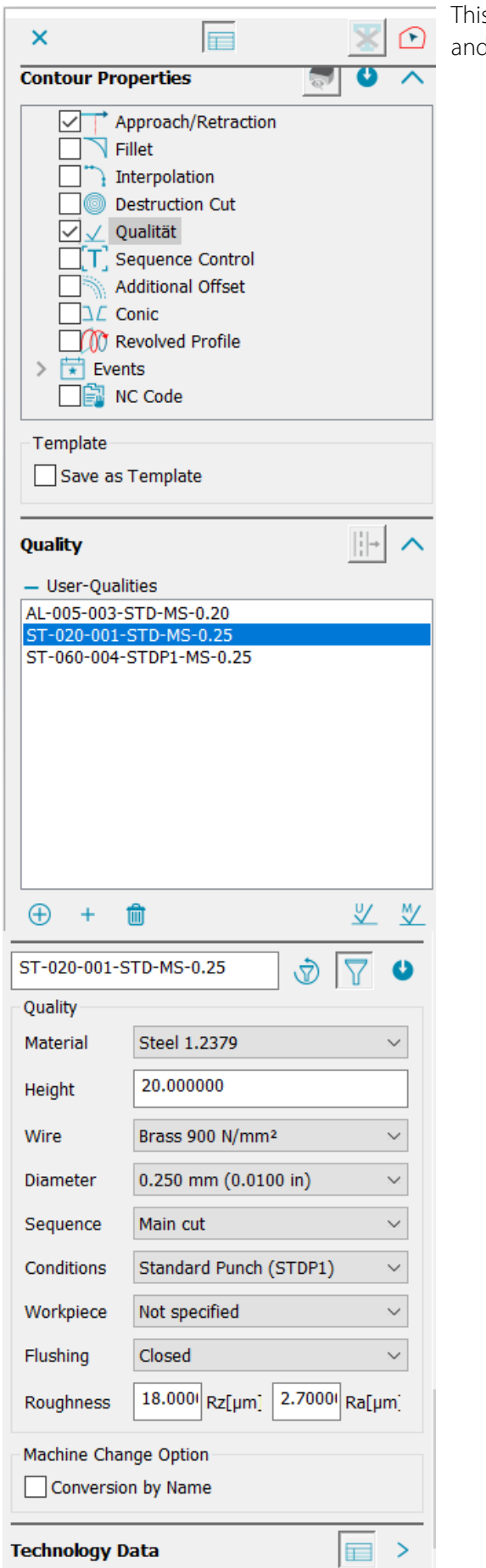

This also applies to the assignment of contour properties and job cutting sequences.

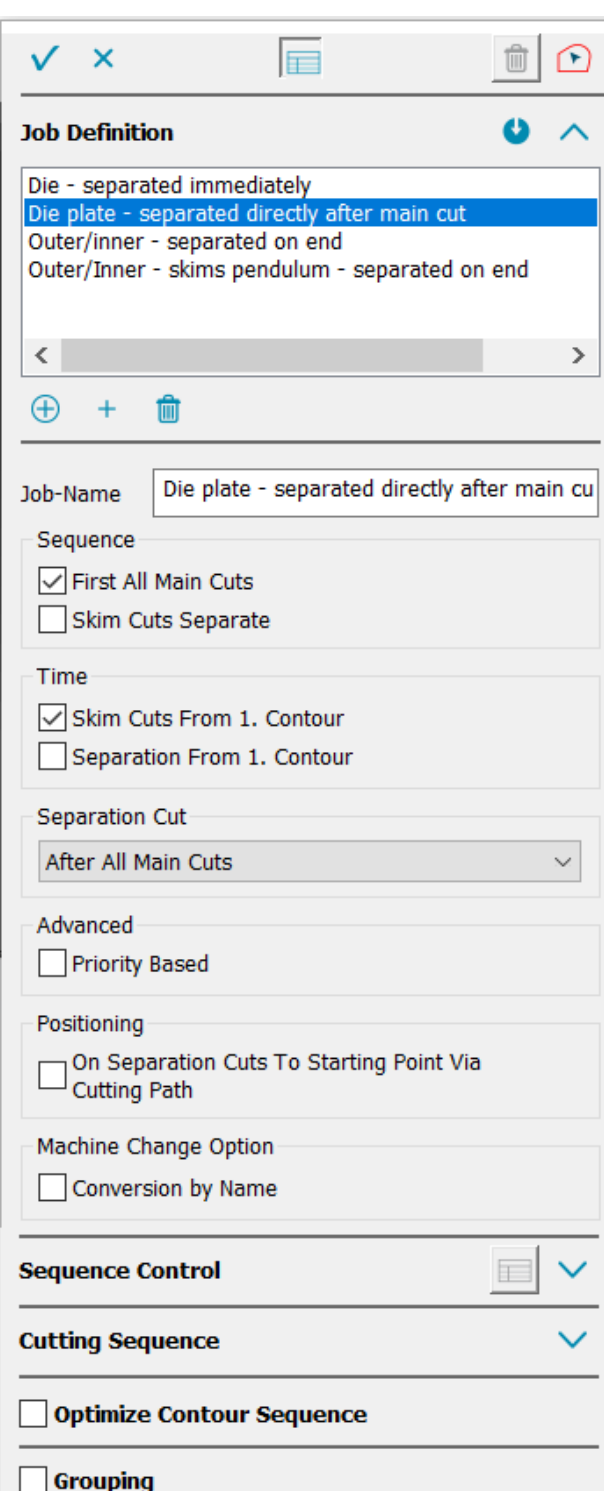

## Additional optimization for job allocation

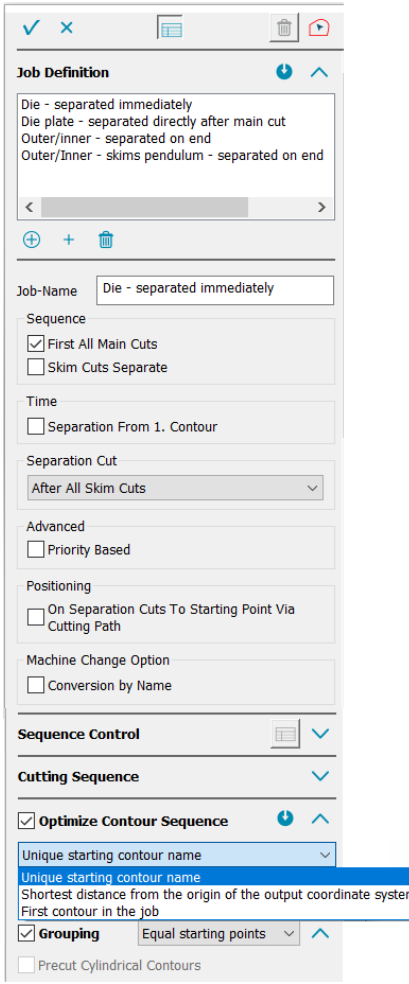

The cutting sequence of contours can be automatically optimized in the job order. Doing so generates the shortest positioning movement.

Contours with the same starting points may also be grouped to reduce positioning movements.

#### User coordinate system selection

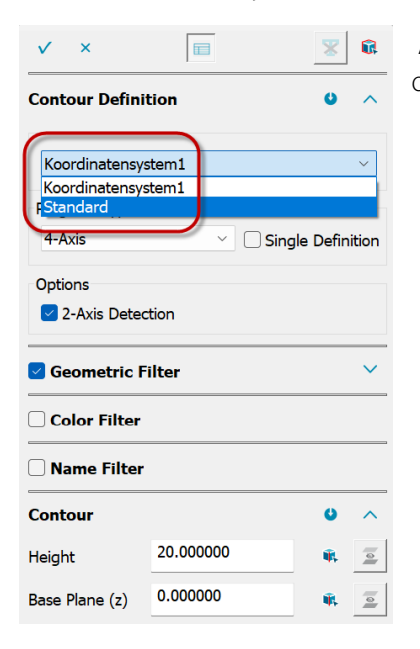

As of this DCAMCUT version, the associated user coordinate system is directly accessible via the contour definition dialog.